Bill Pay is a free service that can help you manage your payments in one convenient location. Using this service to make your payments can be a key element in helping you budget your finances each month. The service is easy to set up and use.

Step 1 – Login to your online banking account and click on Bill Pay located within the green bar.

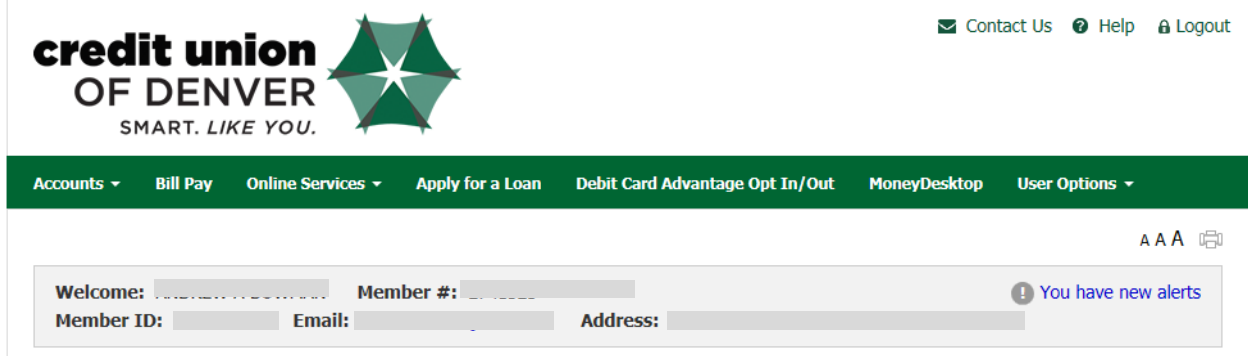

Step 2 – Review and accept the disclosures. Click here for a printable copy.

## Electronic Bill Payment Authorization

Please click "Accept" if you accept these terms and conditions. Please "Decline" if you do NOT accept these terms and conditions. You will be returned to the front page automatically.

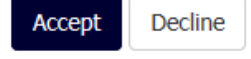

Step 3 – Set up a Payment - Xcel Energy for example.

## **Make Payments**

Before your payment is processed, we verify the balance of the funding account. If you don't have sufficient funds in that account on the date your payment is scheduled, your payment may be delayed or canceled.

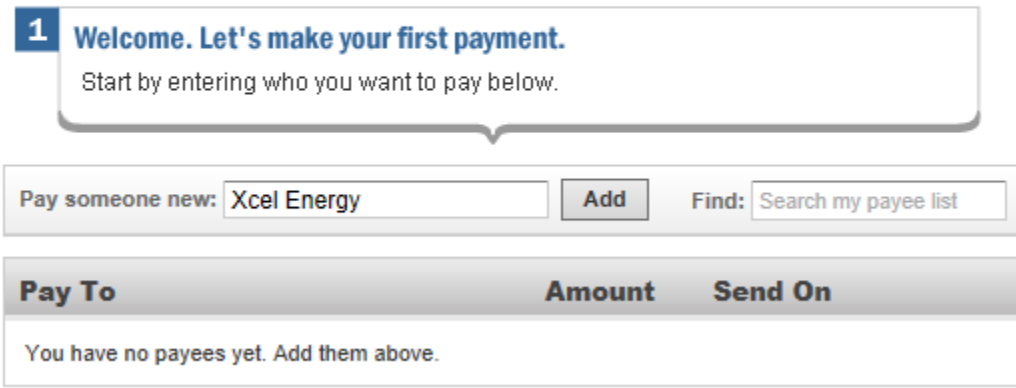

Step 4 – Xcel is a well known payee so the company is recognized within Bill Pay and set to pay electronically already.

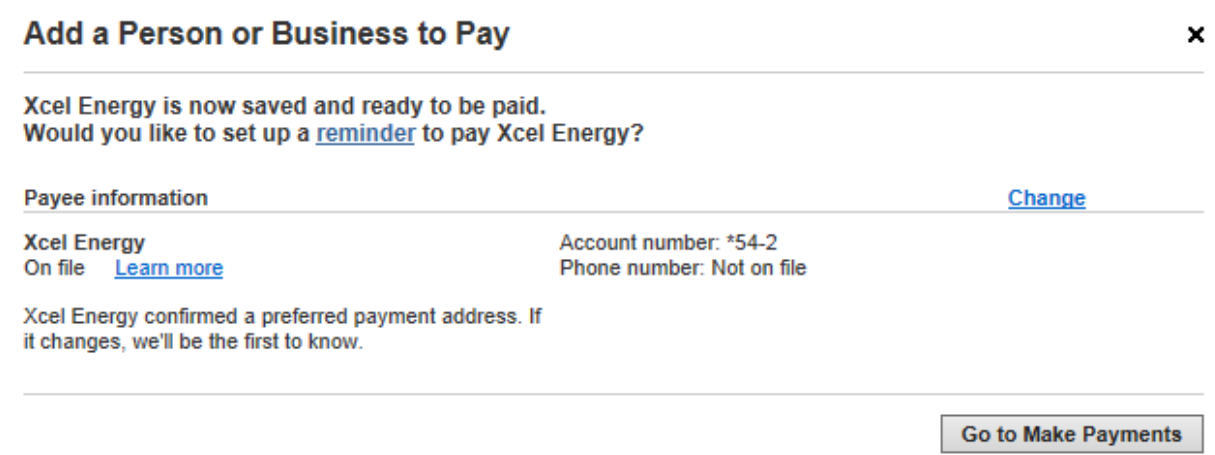

Step 5 – Ready to Make Payments

## **Make Payments**

Before your payment is processed, we verify the balance of the funding account. If you<br>don't have sufficient funds in that account on the date your payment is scheduled, your payment may be delayed or canceled.

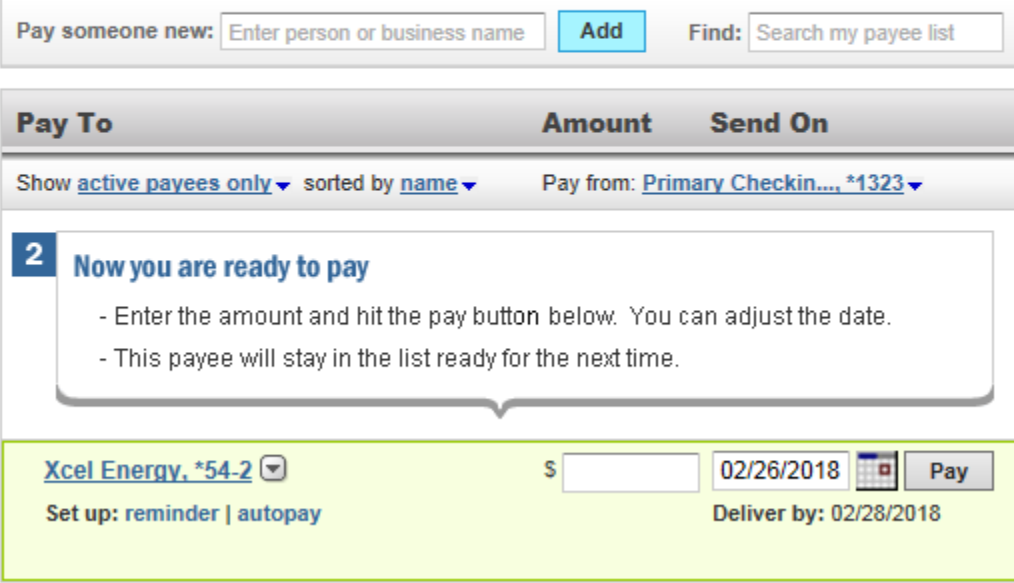

Step 6 – Schedule Payments – You can schedule a one-time payment (shown below) or you can click on "autopay" and set up a reoccurring payment.

## **Make Payments** Before your payment is processed, we verify the balance of the funding account. If you  $|3|$ Here is your payment don't have sufficient funds in that account on the date your payment is scheduled, your You may cancel or edit it until it payment may be delayed or canceled. processes. Pay someone new: Enter person or business name Add Find: Search my payee list **Pending Payments Print Confirmation** Send Pay To **Amount Amount** Send On Pay To 03/16 Xcel Energy \$ 100.00 Edit Cancel **Total** \$100.00 Pay from: Primary Checkin..., \*1323 ▼ Show active payees only  $\bullet$  sorted by name  $\bullet$ **Last 5 Processed Payments** 02/26/2018 **Pay** Xcel Energy, \*54-2 s. Sent Paid To Amount Pending: \$100.00 on 03/16/18 Deliver by: 02/28/2018 Set up: reminder | autopay No payments have processed ⊙ You can edit/cancel your 03/16 payment for \$100.00 until it processes. Cnfrm# 1B89QTNV  $\times$ Autopay ments on cruise control We're here to help! Let us do the work and automatically schedule your payments each month. We manage your payments so you don't have to! **Other Tasks**

Accounts to use Find a payment **Alert preferences** Help

Click on any Payee to locate this menu to access all details pertaining to a specific Payee.

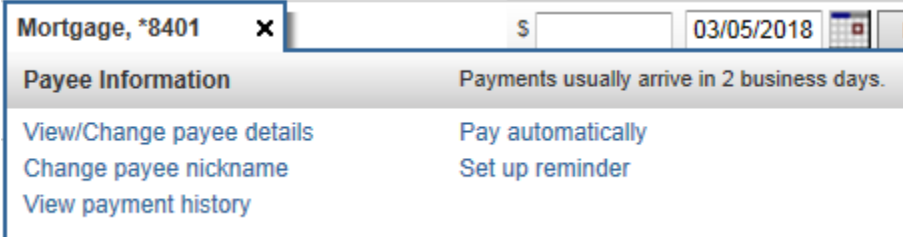

Bill Pay payments will be sent one of two ways, by check or electronically. If the payee accepts electronic payments, the payments will be sent electronically because this is the fastest and most efficient way to process payments. Electronic payments typically post to the bill you are paying in 2 to 3 business days. If the payee doesn't accept electronic payments, the payment will be sent as a check and typically takes 5 to 7 business days to post to the account you are paying.

Bill Pay will allow you to set up other bank accounts as Payees so you can send funds to another person or another bank account you may have. Simply set up the other financial institution as a Payee and use the routing number and account number of the account you are sending the funds to.